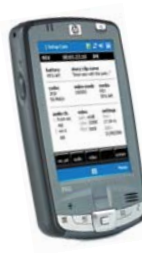

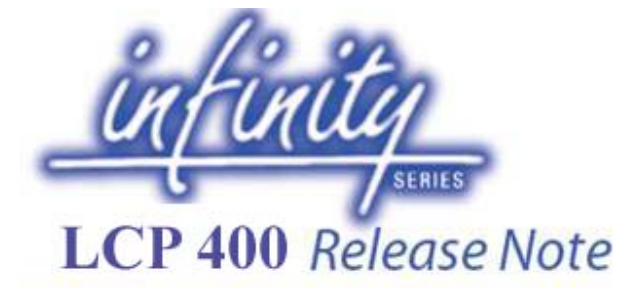

# **ABOUT THIS DOCUMENT**

This document contains the Release Notes for **LCP 400 Software Release v12.5**, intended for use together with the Infinity DMC 1000 Digital Media Camcorder.

The mentioned improvements are the improvements compared to the previously released version, which has been published with its respective Release Note. Please note that a license is needed to connect the LCP 400 control software with the DMC 1000 Digital Media Camcorder.

If you would like to purchase a license, please contact your Thomson Grass Valley representative.

If an earlier version of the LCP software is found on your PDA or Touch-phone, the installation manager will remove the older version automatically. Story-files present on your PDA or Touch-Phone will be preserved in that case.

Please read this release note carefully, before deciding to install this LCP 400 version.

Before installing the release, read the installation instructions at the end of this document. These can also be found in the full User's Guide which is available on-line.

Best regards, Thomson Grass Valley

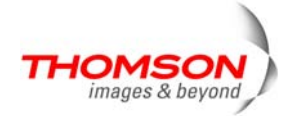

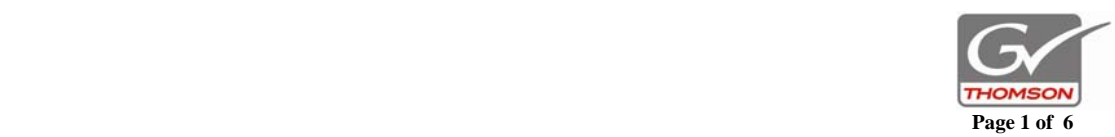

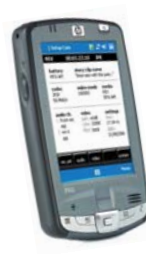

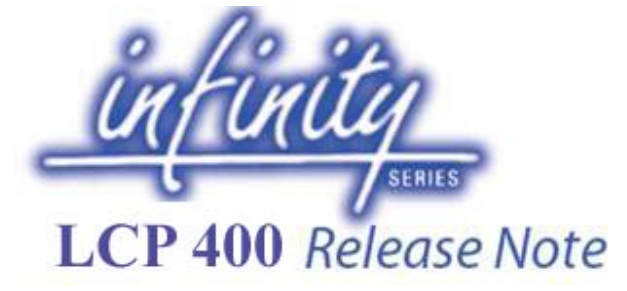

# **IMPORTANT NOTES**

# **Important notes related to this release:**

- Please make sure to install package **C11.5** or newer on your DMC 1000/10 or DMC 1000/20 when migrating to this new LCP 400 release
- Please note the requirements of the PDA or Touch-Phone before installing the application:
	- o PDA or Touch-phone running Windows Mobile 5 or later
	- o Supported Screen Resolutions:
		- Portrait VGA (480x640) and
		- portrait QVGA (240x320)
	- o Minimum of 5 MB available RAM
	- o USB-Bluetooth 1.2 dongle or later with dial-up profile

# **NEW IN THIS RELEASE**

This release contains the following additions, fixes and improvements:

- **Improved the Story-selection and Metadata control**
- **Updated LCP controls to match the added functionality of package C11.5 of the DMC 1000**

Added full audio control, fan-profile selection and many others

• **Improved the Iris-position read-out** 

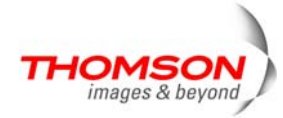

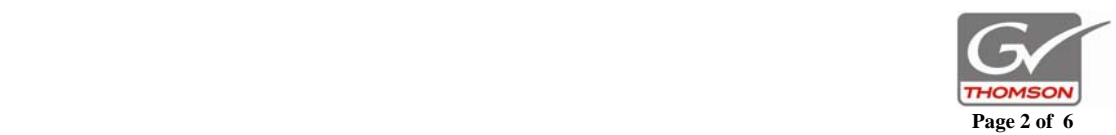

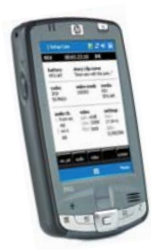

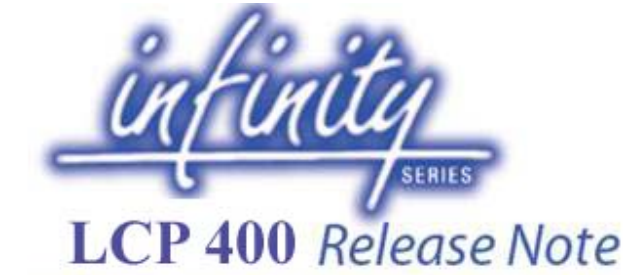

## **INSTALLATION INSTRUCTIONS**

Chapter 2 - Setup

# **Chapter 2**

# Setup

#### $2.1$ Requirements

To use the LCP 400 application with an Infinity camcorder you need the following equipment:

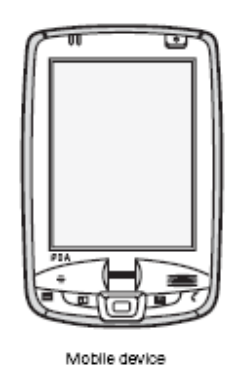

Bluetooth USB adapter

- To install and run the LCP 400 application a mobile device using Windows Mobile 5.0 or higher is required.
- To allow the camcorder to communicate with mobile device, plug the Bluetooth USB adapter into the USB connector at the rear of the handgrip or into the USB (A) connector at the bottom-right side of the Infinity camcorder.

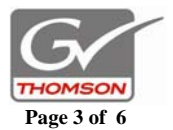

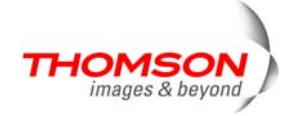

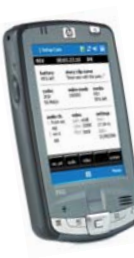

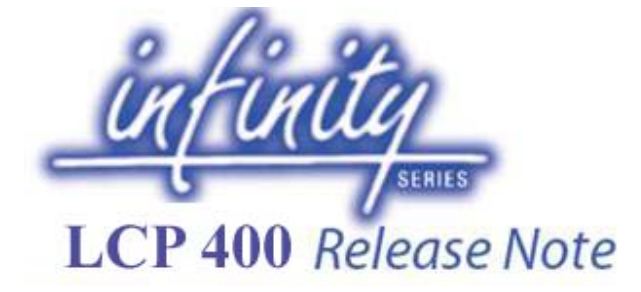

#### Chapter 2 - Setup

#### $22$ Installation

Using ActiveSync

Follow these steps to install the LCP 400 application on a mobile device using ActiveSync:

- 1. Ensure that compatible versions of ActiveSync are installed on your PC and on your mobile device.
- 2. On your PC, double-click the LCP400\_install.exe file.
- 3. The application manager opens and guides you through the installation process.

The LCP 400 application is installed and a shortcut is added to the Windows Start menu on the mobile device.

#### Manual installation

Follow these steps to manually install the LCP 400 application on a mobile device:

- 1. Connect the mobile device to your PC.
- 2. Copy the files LCP400.cab to the mobile device.
- 3. Double tap the LCP400.cab file on the mobile device.

The LCP 400 application is installed and a shortcut is added to the Windows Start menu on the mobile device.

#### 2.3 Licensing

A license must be installed on the camcorder to allow it to communicate with the LCP 400 application via a Bluetooth connection. Contact your Grass Valley representative to obtain a license key.

The license key is provided in the form of a license.xml file. This file must be loaded into the camcorder using a USB-stick. Copy the license file to the root of the USB-stick. Follow the standard update procedure as outlined in the User's Guide of the camcorder to install the license.

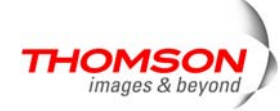

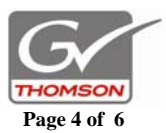

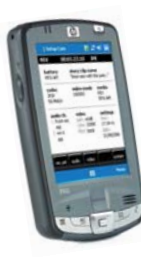

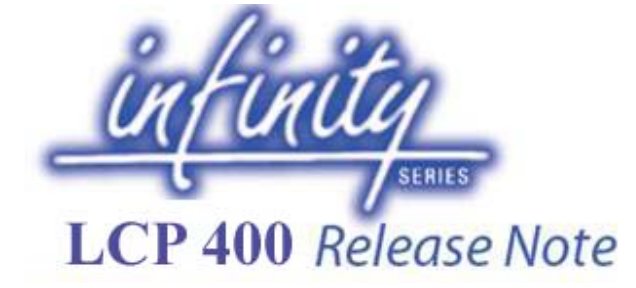

Chapter 2 - Setup

### 2.4 Setting up a connection

The following examples are typical connection setup procedures. Depending on the mobile device and the version of the operation system, your situation may be different. Refer to the documentation of your mobile device or operating system for more details.

2.4.1 Typical setup procedure for a PDA

Pairing with the Bluetooth USB adapter

- Tap the wireless icon.  $1.$
- 2. Enable Bluetooth connections by tapping the Bluetooth button.
- 3. Tap Manager.
- 4. Go to Menu > Paired Devices.
- 5. Select Add.
- Tap on the search icon. After a few seconds all available Bluetooth devices are shown. 6.
- Select DMC 1000. 7.
- Enter "BlueZ" as the passkey and tap Next. The paired devices list appears. 8.
- 9. Tap OK.

#### Setting up a dial-up connection

- Open the Manager the shortcut screen opens.  $1.$
- 2. Tap New.
- 3. Select Explore a Bluetooth device.
- Tap the DMC 1000 icon. The Connection Wizard retrieves services (this may take a few  $\mathbf{4}$ seconds).
- Select Dial-Up Networking, tap Next and then Finish. A shortcut icon for the connection 5. is created.
- 6. Double tap the shortcut icon.
- 7. From the list, select New Connection.
	- Fill in the following parameters:
	- Connection name: Infinity DMC;
	- Phone number: 1;
	- All other field must be left blank.
- 9. Select OK.

8.

- 10. The dail-up connection is established and the network log on screen appears.
- 11. Fill in the following parameters:
	- Save password: checked;
	- All other field must be left blank
- 12. Tap OK the device dials in and a network connection is established.

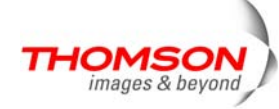

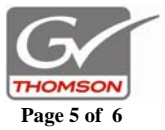

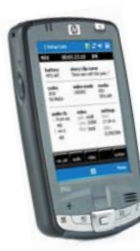

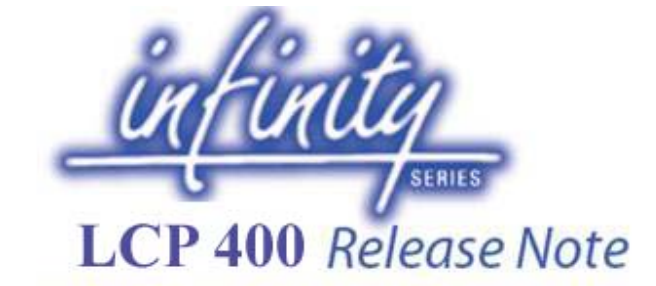

# **CONTACT INFORMATION**

With questions about the update, please contact your local service contact.

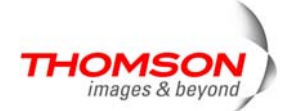

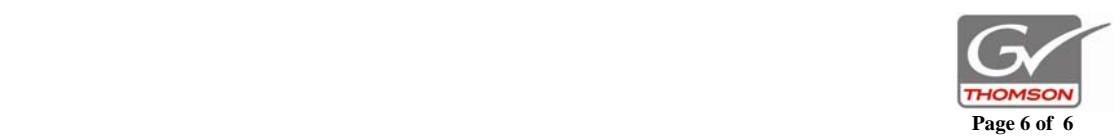